## **Download Anleitung Freebies**

1. Als erstes sucht man sich das gewünschte Freebie aus und geht zum Download-Link. In diesem Beispiel derbeim drüber fahren mit der Maus rotem Text "Alles Liebe zur Konfirmation". Rechte Maustaste auf diesen Link. Es erscheint ein Untermenü (grauer Kasten). In diesem Untermenü wählt man "Link in neuem Tab öffnen"

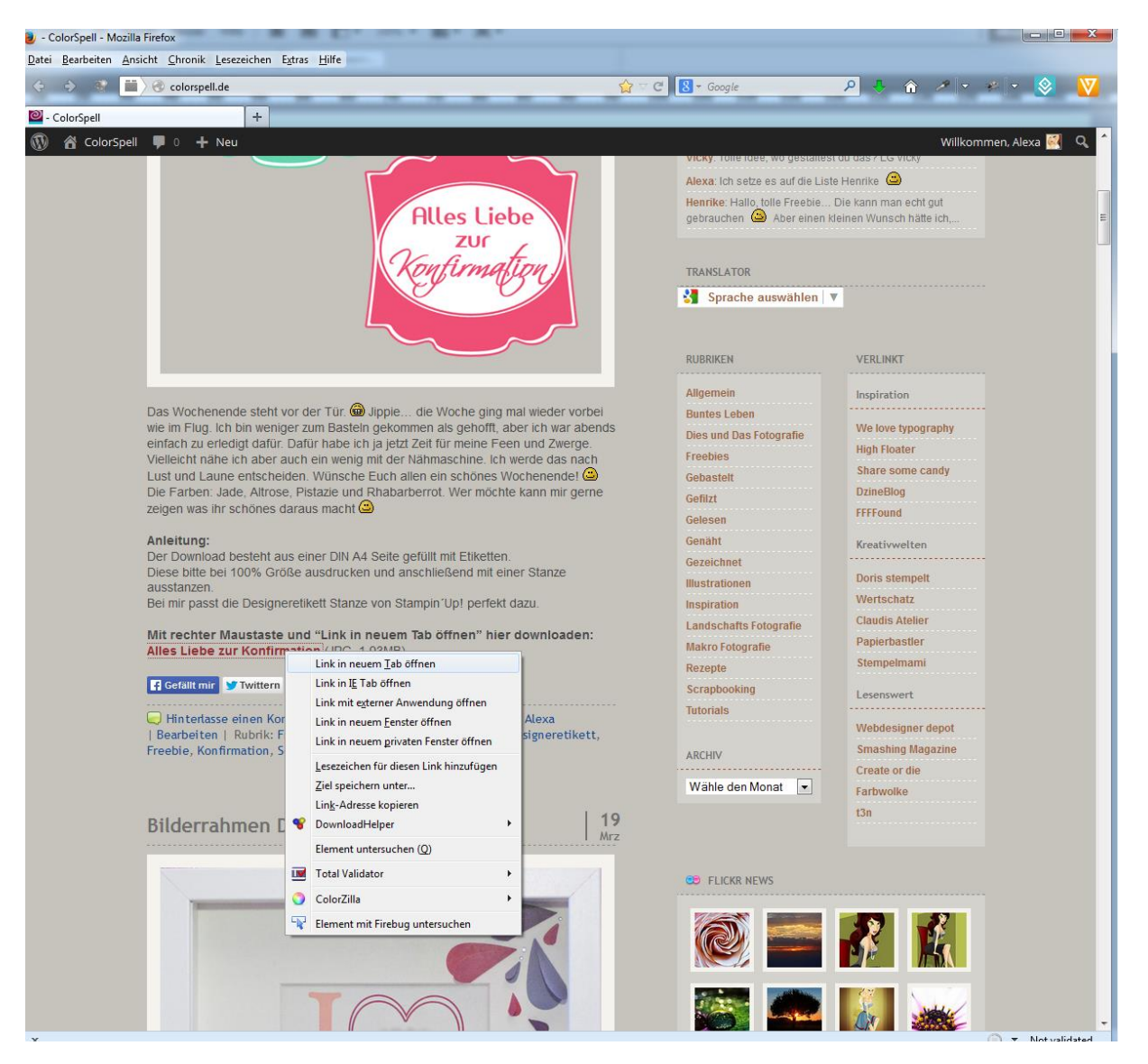

2. Nachdem man im Untermenü "Link in neuem Tab öffnen" geklickt hat, öffnet sich ein neuer Tab in welchen die DIN A4 Seite vollständig angezeigt wird:<br>De Konfirmation\_02jpg (JPEG-Grafik, 2480 × 3508 Pixel) - Skaliert (29%) - Mozilla Firefox

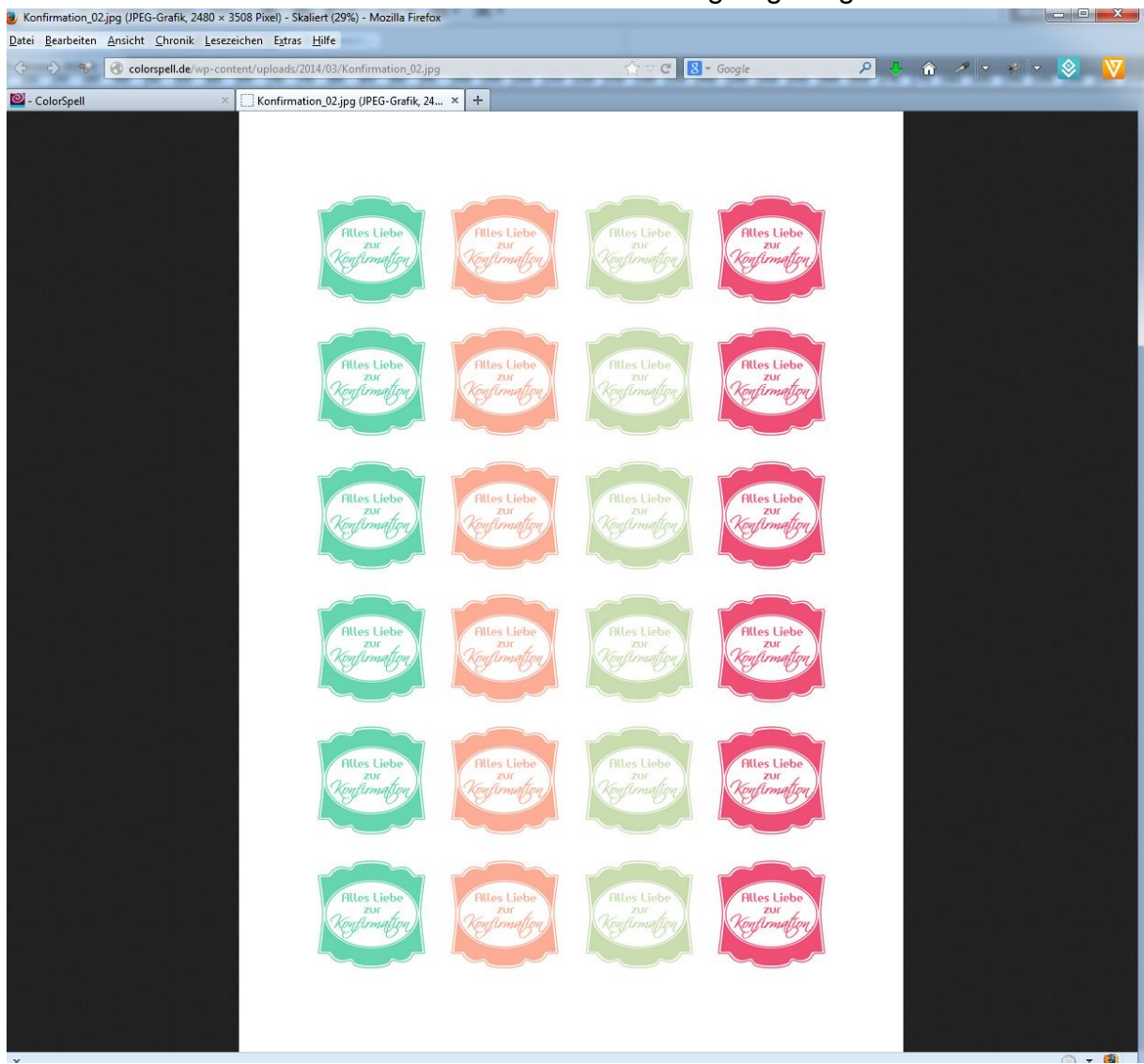

3. Das geöffnete JPG hat in dieser Ansicht aber noch nicht die vollständige Größe. Beim drüber fahren mit der Maus über das Bild erscheint eine Lupe mit einem Plus wie im folgenden Bild (rot umkringelt):

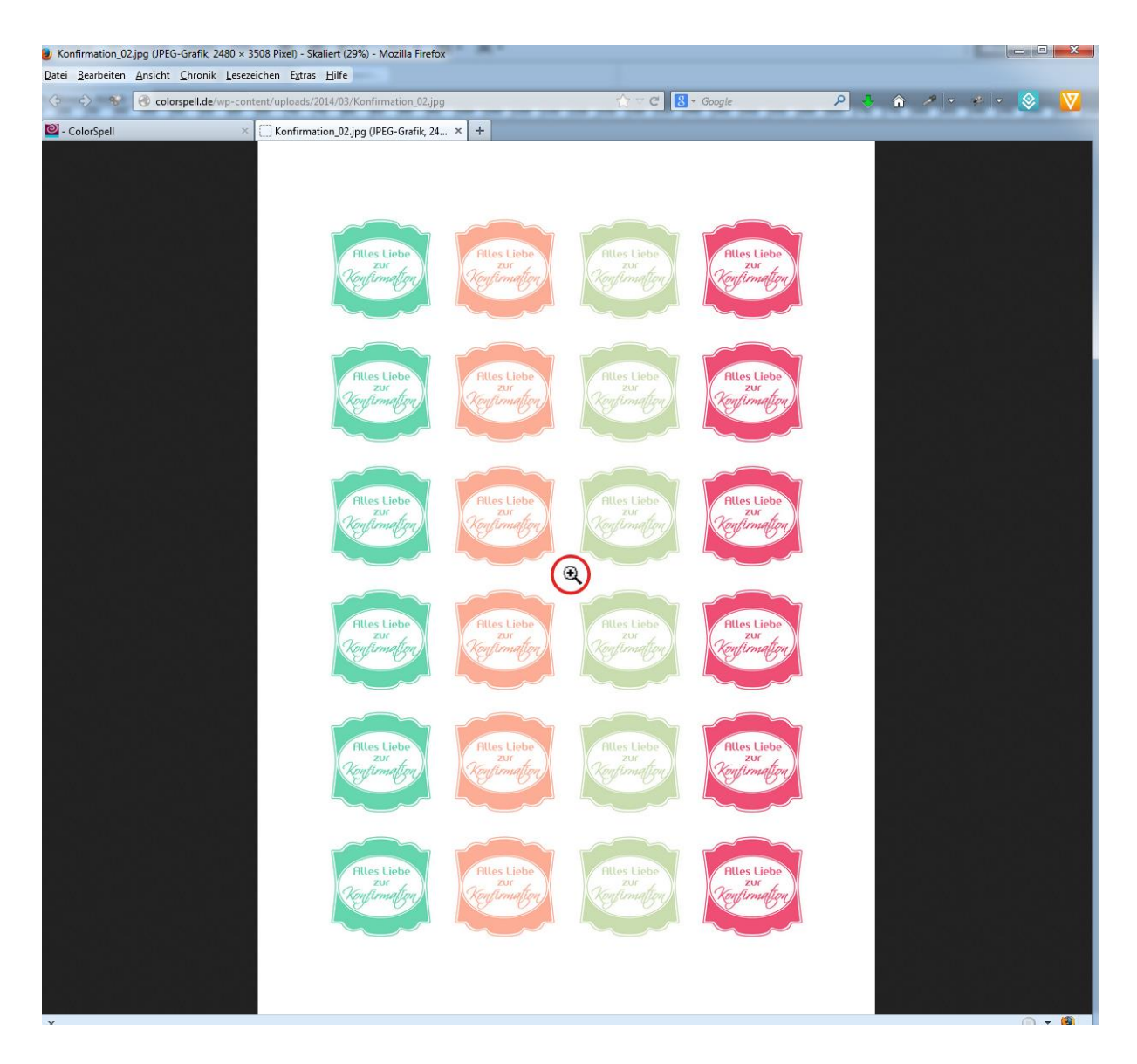

4. Wenn die Lupe mit dem Plus erscheint, einmal die linke Maustaste drücken. Das Bild vergrößert sich wie im folgenden Bild:

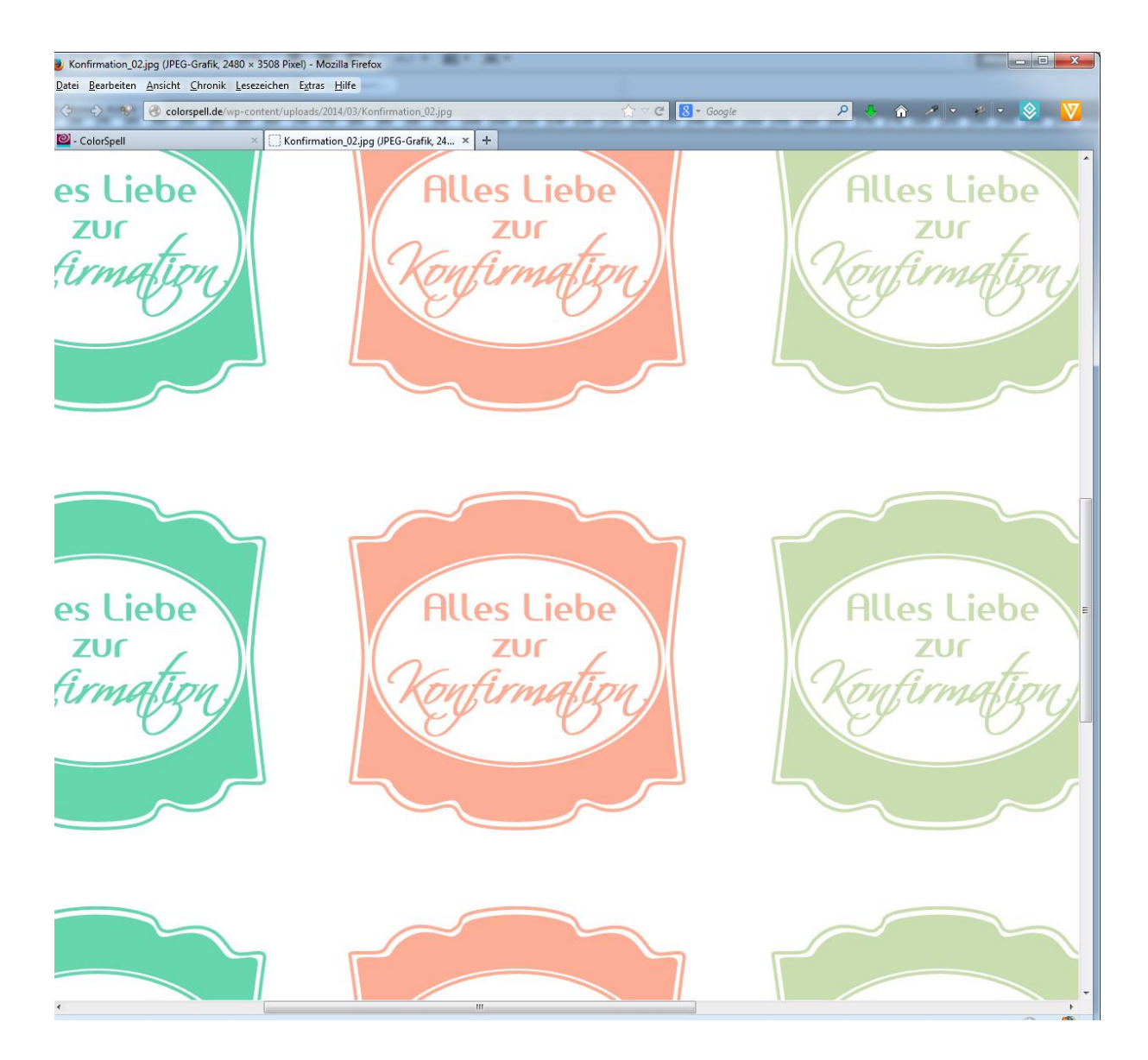

5. Ist das Bild so vergrößert, kann es gespeichert werden. Hierfür einmal rechte Maustaste drücken. Es erscheint wieder ein Untermenü, in welchem man "Grafik speichern unter" auswählt:

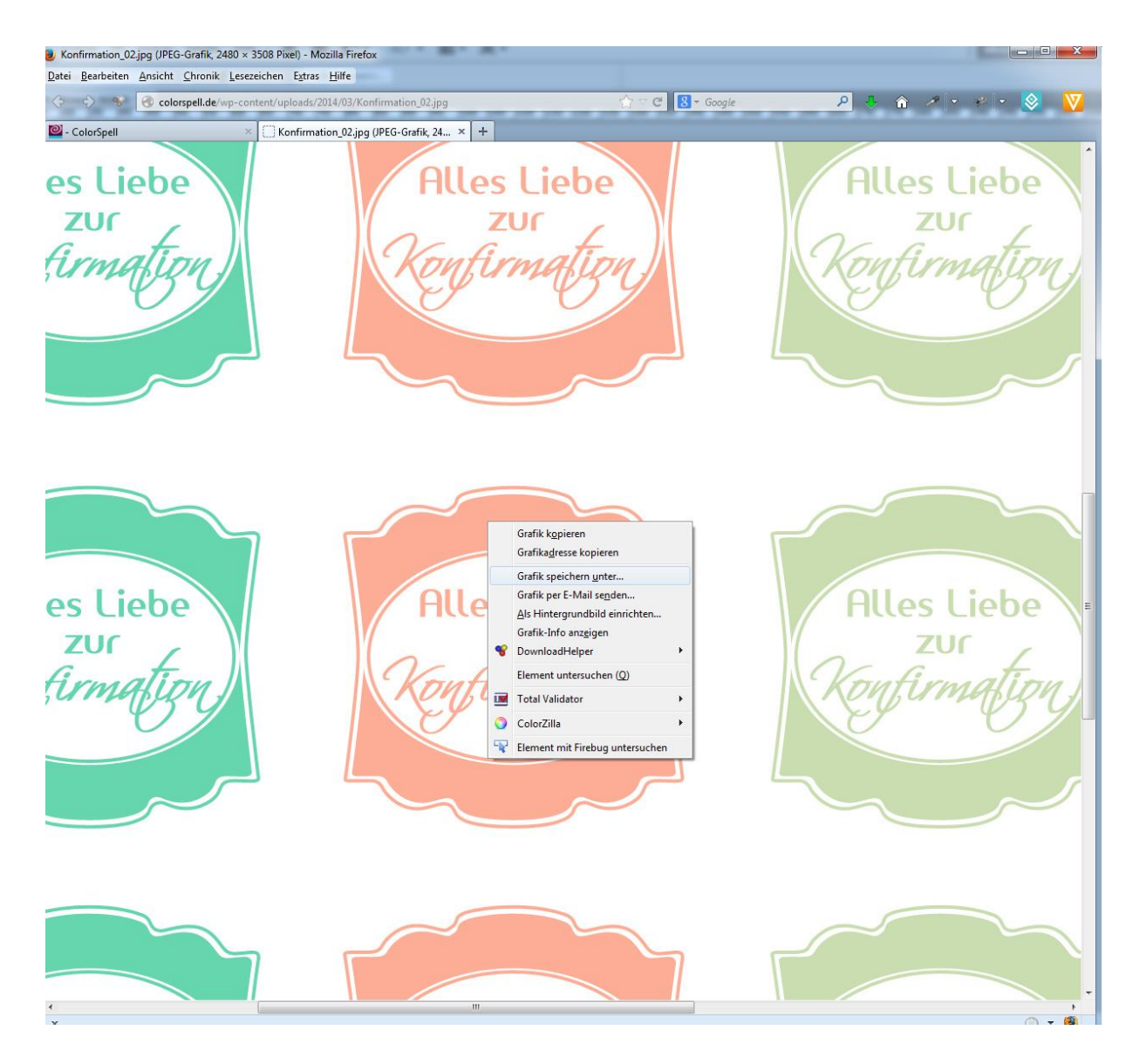

6. Danach erscheint ein Fenster in welchem mann den gewünschten Ordner auswählen kann, wo die Datei gespeichert werden soll:

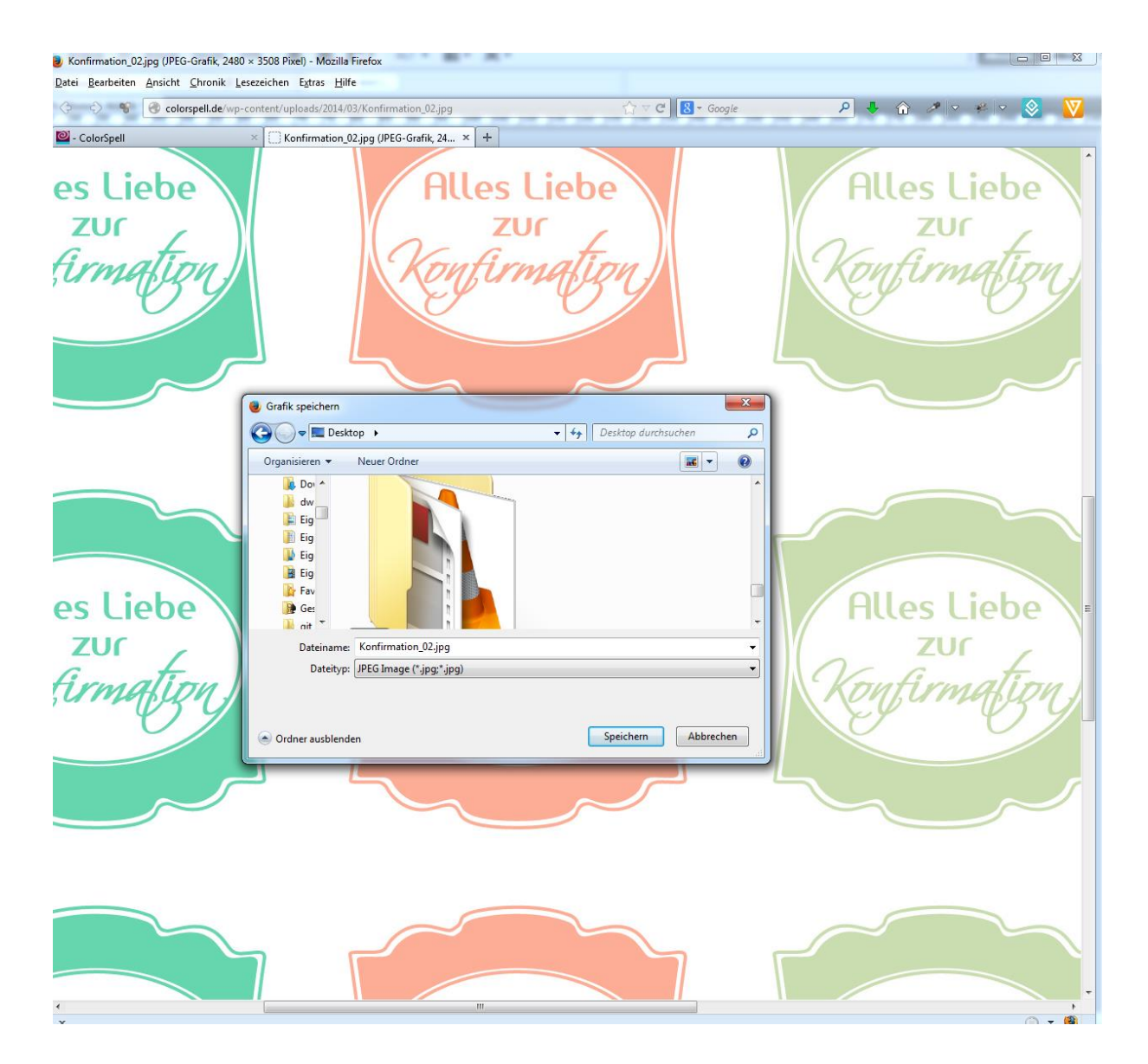

7. Vor dem Druckbefehl imemr darauf achten, das der Drucker 100% ausdruckt. Manche Drucker reduzieren automatisch auf eine geringere größe. Hier ist es aber wichtig mit 100% Größe zu drucken.